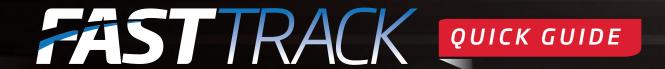

## Nominate a greyhound

- Log in to FastTrack.
- 2. On the blue menu, click the My Dogs tab.

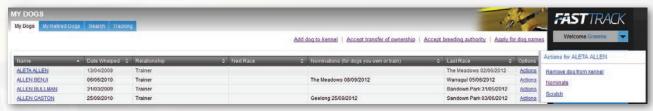

- 3. Next to the dog you want to nominate, click the **Actions** link.
- Click Nominate.

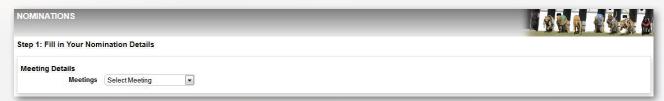

5. Select the **Meeting**. FastTrack displays the **Meeting Details**. Only the races that your greyhound is eligible for will appear.

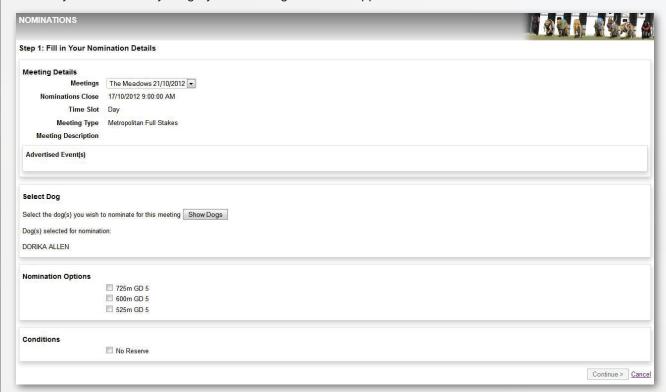

- 6. Under Nomination Options, select one or more combinations of distance and grade.
- 7. If you wish, under Conditions, you can select No Reserve.
- 8. Click Continue.

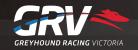

## Nominate a greyhound - continued

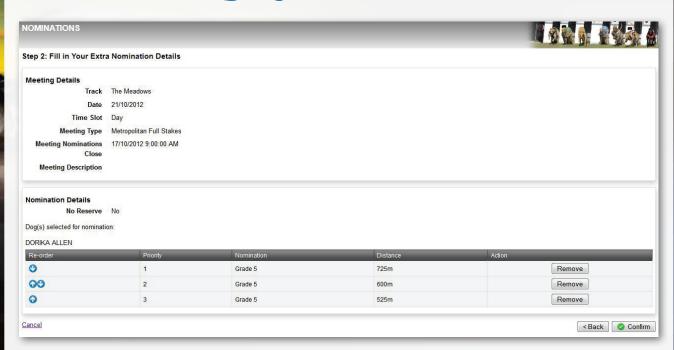

- 9. To rearrange the nominations in order of preference, click the Move Up 🕡 or Move Down 🔮 icons.
- 10. To remove a nomination, click the **Remove** button next to it.
- 11. Click Confirm.

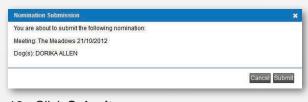

12. Click Submit.

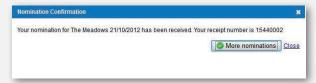

- 13. Note your receipt number.
- 14. Click Close.

12/03/2013

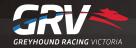

## Nominate multiple greyhounds

- 1. Log in to FastTrack.
- 2. On the blue menu, click the My Dogs tab.
- 3. Next to one of the dogs you want to nominate, click the Actions link.

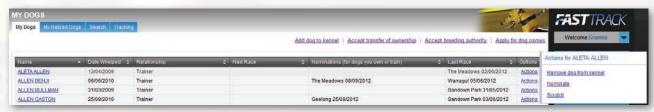

Click Nominate.

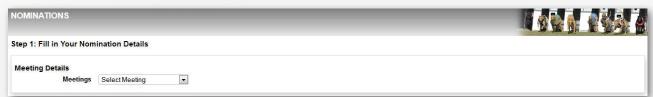

5. Select the Meeting. FastTrack displays the meeting details.

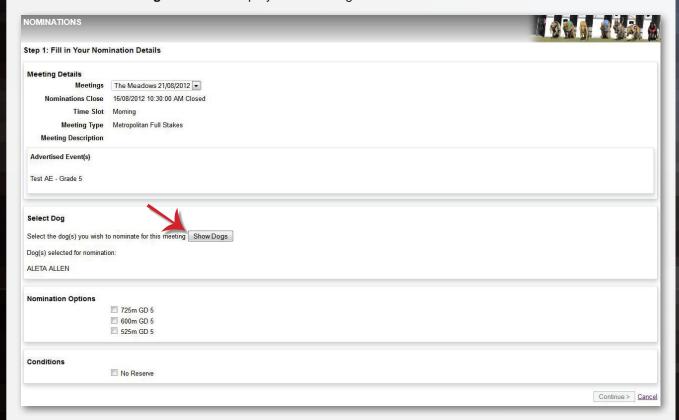

6. Click Show Dogs.

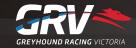

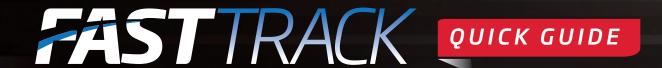

## Nominate multiple greyhounds - cont.

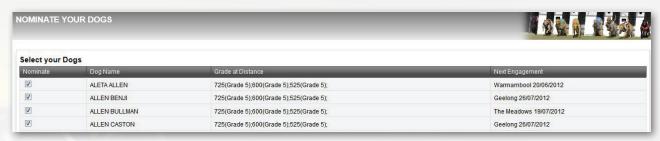

- 7. Select the dogs you want to nominate.
- 8. Scroll to the bottom and click Confirm.

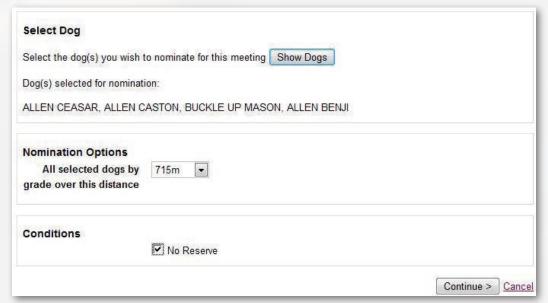

- 9. Under Nomination Options, select one or more combinations of distance and grade.
- 10. If you wish, under Conditions, you can select No Reserve.
- 11. Click Continue.
- 12. Click Confirm.

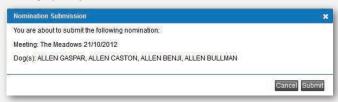

13. Check the details of your nominations and click Submit.

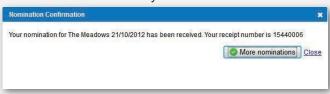

14. Note your receipt number and click Close.

12/03/2013

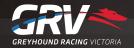